# **Webex (Οδηγίες πρώτης σύνδεσης για τους μαθητές)**

Είσοδος σε δωμάτιο μέσω φυλλομετρητή: Στον φυλλομετρητή μας πληκτρολογούμε τη διεύθυνση του δωματίου (είναι της μορφής: **https://minedu-primary2.webex.com/meet/onoma** (Όπου **onoma** είναι το όνομα χρήστη με το οποίο είναι καταχωρισμένος στο myschool ο εκπαιδευτικός. Θα σας το στείλει ο εκπαιδευτικός ή το σχολείο.) και πατάμε Enter. Θα εμφανιστεί ένα παράθυρο παρόμοιο με αυτό:

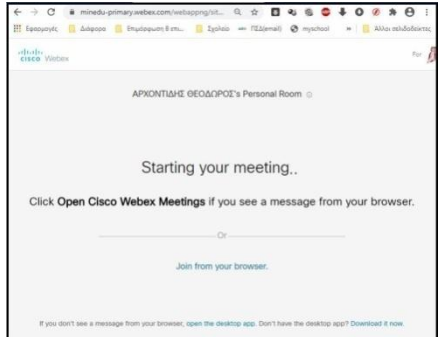

## Κάνουμε κλικ στην επιλογή "Join from your browser"

*Σημείωση: Είναι καλύτερο από άποψη λειτουργικότητας να κατεβάσουμε και να εγκαταστήσουμε την εφαρμογή: Κάνουμε κλικ στην επιλογή "Download it now" και ακολουθούμε τις οδηγίες. Θα πρέπει να το επιτρέπουν τα τεχνικά χαρακτηριστικά του υπολογιστή μας. Αν έχουμε windows 7 μπορεί να χρειαστεί να κάνουμε πρώτα κάποιες ρυθμίσεις και κάποιες ενημερώσεις. Μπαίνοντας στο δωμάτιο από περιβάλλον εφαρμογής κι όχι από περιβάλλον φυλλομετρητή έχουμε την πλήρη λειτουργικότητα της εφαρμογής. Π.χ. σε περιβάλλον φυλλομετρητή δεν έχουμε δυνατότητα χρήσης εργαλείων σχολιασμού της οθόνης που θα διαμοιράζεται ο παρουσιαστής (δεν μπορούμε να «γράψουμε» πάνω στην οθόνη που μας δείχνει ο παρουσιαστής).*

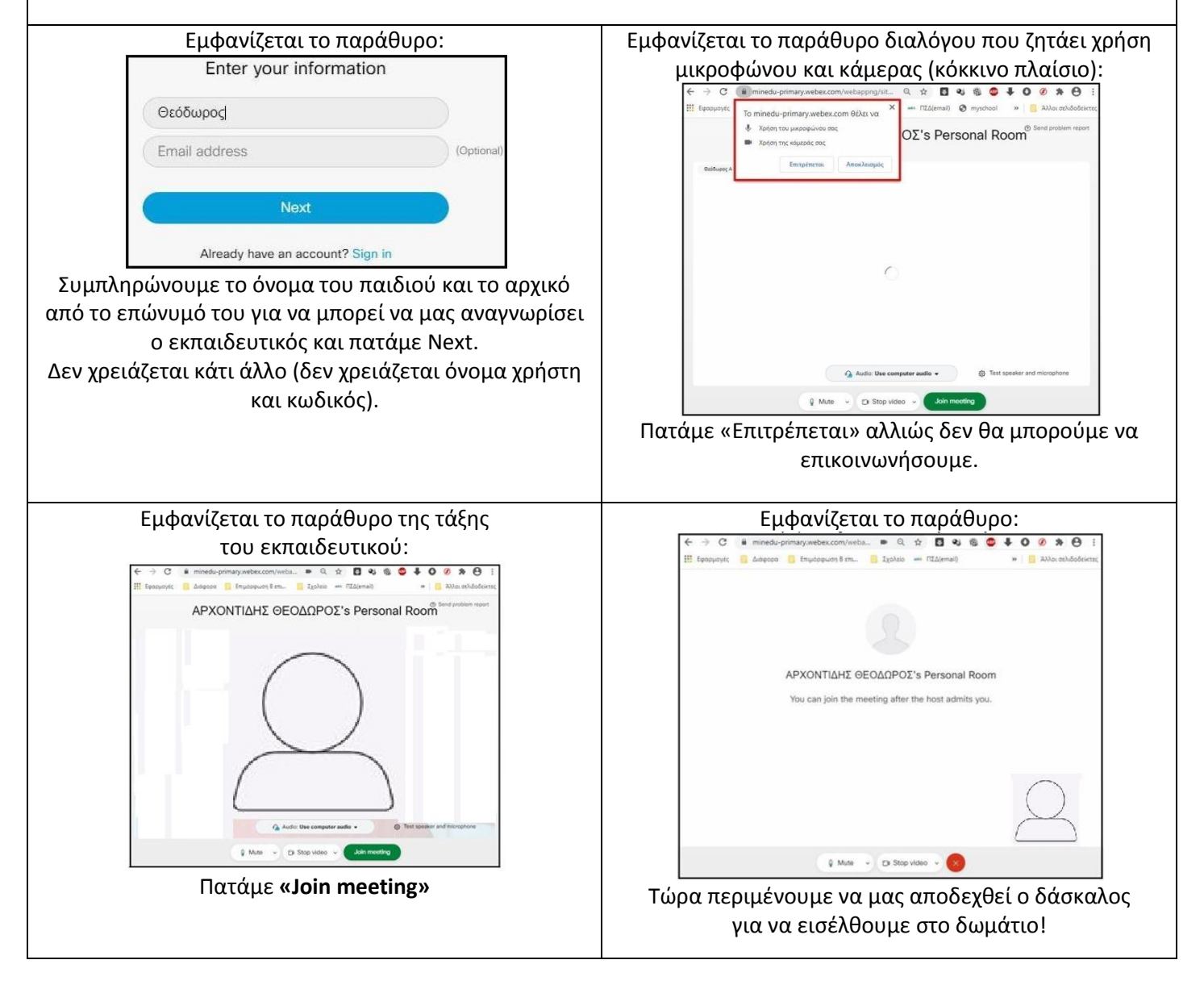

Εκκινώντας την εφαρμογή αρχικά βλέπουμε την εικόνα που φαίνεται αριστερά. Αφού ολοκληρωθεί η φόρτωση της εφαρμογής το παράθυρο γίνεται όπως φαίνεται στη δεξιά εικόνα:

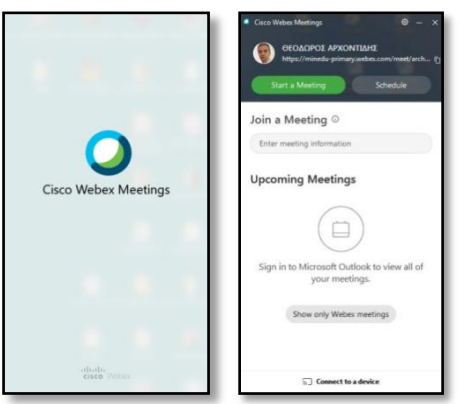

*(Για να συμμετάσχουμε ως μαθητές σε άλλο «δωμάτιο» (τάξη), κάνουμε κλικ μέσα στο πλαίσιο Enter meeting information, πληκτρολογούμε τον σύνδεσμο που μας έχει δώσει ο δάσκαλος (πιο εύκολο είναι να πληκτρολογήσουμε τον 10ψήφιο κωδικό του δωματίου) και πατάμε Enter. Αν έχουμε ήδη συνδεθεί σε κάποιο δωμάτιο, αυτό εμφανίζεται με τη μορφή εικονιδίου όταν κάνουμε κλικ στο παραπάνω πλαίσιο, οπότε το επιλέγουμε απλώς κάνοντας κλικ στο εικονίδιό του.)*

Για να ξεκινήσουμε το μάθημα, πατάμε το κουμπί . Εμφανίζεται το παράθυρο:

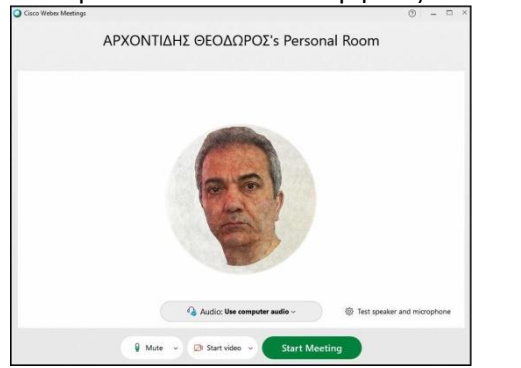

Πατάμε και πάλι το κουμπί **Start Meeting**.

Εμφανίζεται το αρχικό παράθυρο της τηλεδιάσκεψης:

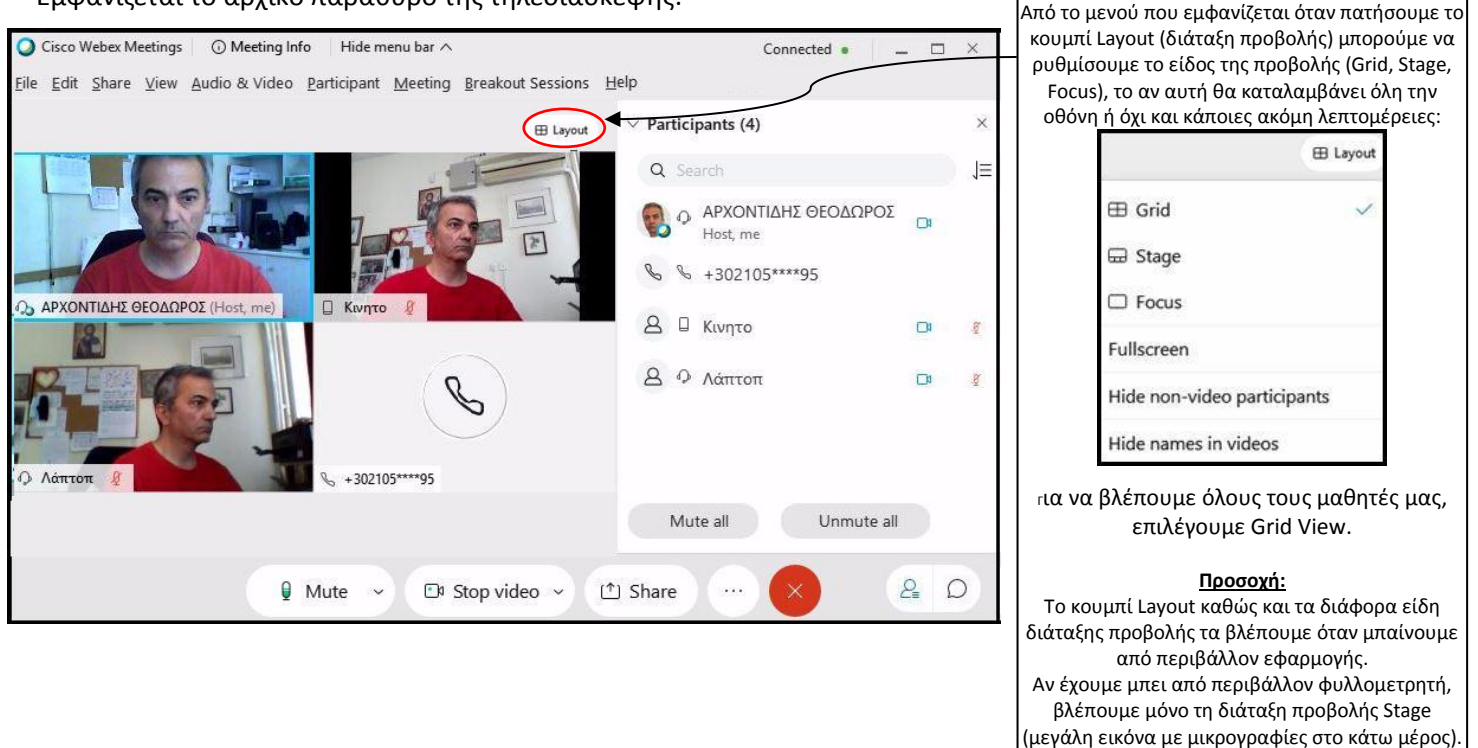

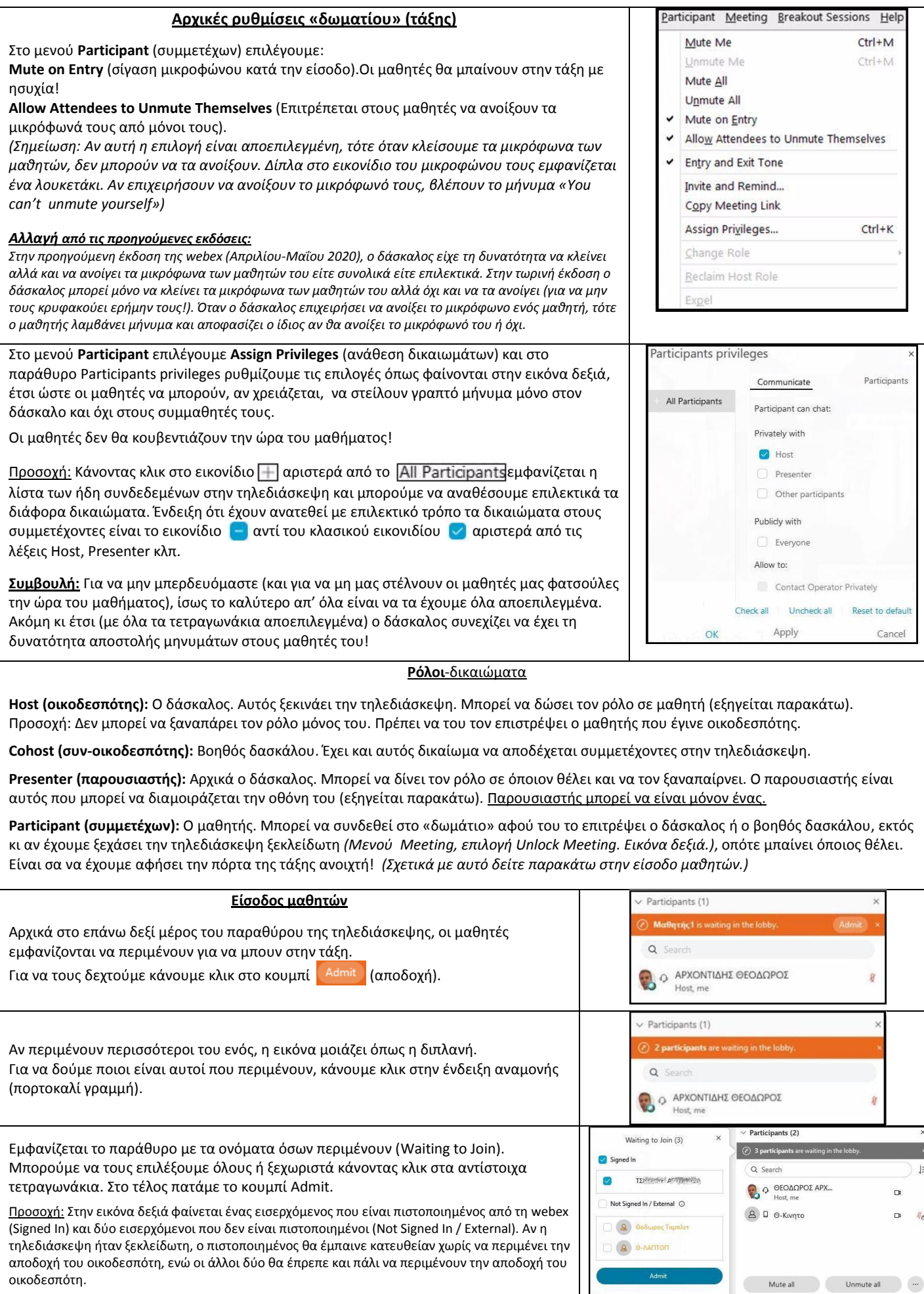

Αφού τους δεχτούμε, οι μαθητές φαίνονται όπως στη διπλανή εικόνα.

Ο μαθητής που συμμετέχει μέσω σταθερού τηλεφώνου ή κινητού τηλεφώνου φαίνεται από το αντίστοιχο εικονίδιο (κινητό και tablet έχουν κοινό εικονίδιο).

Αν ένας μαθητής θέλει να μιλήσει, σηκώνει χέρι κάνοντας κλικ στο αντίστοιχο εικονίδιο που υπάρχει δίπλα στο όνομά του.

Αν μπαίνει από περιβάλλον φυλλομετρητή, το εικονίδιο είναι «κρυμμένο» στο κουμπί με τις 3 τελείες στο κάτω μέρος της οθόνης).

Αν μπαίνει από κινητό ή τάμπλετ το εικονίδιο βρίσκεται στη λίστα των συμμετεχόντων (ανθρωπάκι με γραμμές, εικόνα δίπλα, κάτω).

Όταν κάποιος μαθητής σηκώσει χέρι, ο δάσκαλος ακούει έναν χαρακτηριστικό ήχο και βλέπει δίπλα στο όνομα του μαθητή ένα χεράκι. Αν έχουν σηκώσει χέρι πολλοί μαθητές, ταξινομούνται αυτόματα κατά προτεραιότητα κι έτσι ο δάσκαλος δίνει το λόγο με τη σωστή σειρά!

Ο δάσκαλος λέει στον μαθητή να ανοίξει το μικρόφωνό του και να μιλήσει (αν τα έχει κλειδωμένα, πρέπει πρώτα να του στείλει αίτημα ανοίγματος μικροφώνου). Ο μαθητής ανοίγει το μικρόφωνό του και μιλάει. Όταν τελειώσει, κλείνει μόνος του το μικρόφωνό του και κατεβάζει το χέρι του (πατάει το ίδιο εικονίδιο). Αν ξεχάσει το μικρόφωνό του ανοιχτό, μπορεί να του το κλείσει ο δάσκαλος (δεξί κλικ πάνω στο όνομα του μαθητή, Mute).

*Γενικώς δεν είναι καλό να είναι πολλά μικρόφωνα ανοιχτά, γιατί μπορεί να υπάρχουν επιστροφές ήχου και θα ακούγεται φασαρία ή αντίλαλοι. Σε αυτό το σημείο θέλει προσοχή να ρυθμιστούν οι εντάσεις των ηχείων, για να μην «πιάνουν» τα μικρόφωνα τον ήχο των ηχείων. Μια καλή λύση είναι τα ακουστικά με μικρόφωνο.*

## **Και στην ηλεκτρονική τάξη τηρούμε τους κανόνες «καλής συμπεριφοράς» προκειμένου να μην επικρατεί χάος αλλά τάξη!**

Participants (6) Q Search JΞ Ο ΘΕΟΔΩΡΟΣ ΑΡΧ... e Host, me  $\Box$ Θ-Κινητο 嗎  $\mathcal{L}_{\mathsf{A}}$ Θοδωρος Ταμπλετ  $\mathfrak{g}_\mathsf{B}$ Call-in User\_3 Øê  $\odot$  0- $\Lambda$ AΠTOΠ  $\mathbb{Z}_8$ 

## (Πώς σηκώνουμε χέρι από κινητό ή τάμπλετ):

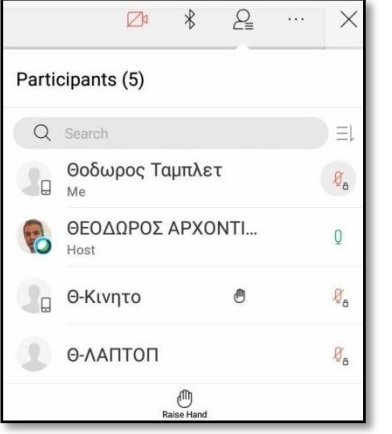

Με δεξί κλικ πάνω στο όνομα κάποιου μαθητή, εμφανίζονται διάφορες επιλογές:

**Change Role (Αλλαγή ρόλου):** Δίνουμε στον μαθητή τον ρόλο του παρουσιαστή (Presenter) ή του οικοδεσπότη (Host).

Για να ανακτήσει ο δάσκαλος τον ρόλο του παρουσιαστή, κάνει δεξί κλικ στο δικό του όνομα και δίνει τον ρόλο του παρουσιαστή στον εαυτό του.

Προσοχή: Αν δοθεί ο ρόλος του οικοδεσπότη, δεν μπορεί να ανακτηθεί. Θα πρέπει ο μαθητής που ανέλαβε τον ρόλο, να τον επιστρέψει στον δάσκαλο!

**Allow to Annotate (επιτρέπεται ο σχολιασμός):** Επιτρέπουμε στον μαθητή να σχολιάζει, δηλαδή να χρησιμοποιεί εργαλεία όπως μολύβι, στυλό, σχήματα κλπ πάνω στη διαμοιραζόμενη επιφάνεια εργασίας.

**Mute:** Κλείνουμε το μικρόφωνο του μαθητή.

**Unmute:** Στέλνουμε αίτημα στον μαθητή να ανοίξει το μικρόφωνό του.

**Lower Hand:** Αν κάποιος μαθητής έχει ξεχαστεί, μπορούμε να κατεβάσουμε εμείς το χέρι του.

**Stop video:** Κλείνουμε την κάμερα του μαθητή.

**Move to Lobby:** Βγάζουμε τον μαθητή προσωρινά από την αίθουσα.

**Expel:** Αποβάλουμε τον μαθητή. Πρέπει να ξανακάνει αίτημα να μπει.

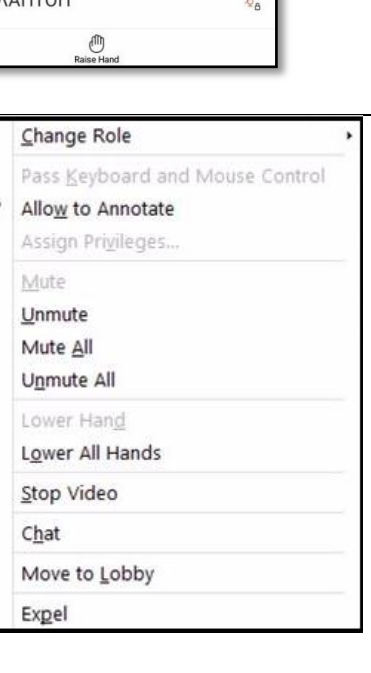

## **Διαμοιρασμός οθόνης (To webex ως προβολικό της τάξης)**

Με το εργαλείο διαμοιρασμού περιεχομένου <sup>το Share</sup> μπορούμε να διαμοιράσουμε (μεταξύ άλλων) την οθόνη μας. Είναι σα να προβάλλουμε στον ασπροπίνακα της τάξης την εικόνα του υπολογιστή της τάξης. Τον ρόλο του «προβολικού» αναλαμβάνει το webex και τον ρόλο του ασπροπίνακα αναλαμβάνουν οι οθόνες των υπολογιστών των μαθητών μας.

Όταν διαμοιράζουμε την οθόνη μας, τα εργαλεία που εμφανίζονται είναι αυτά που φαίνονται στην παρακάτω εικόνα:

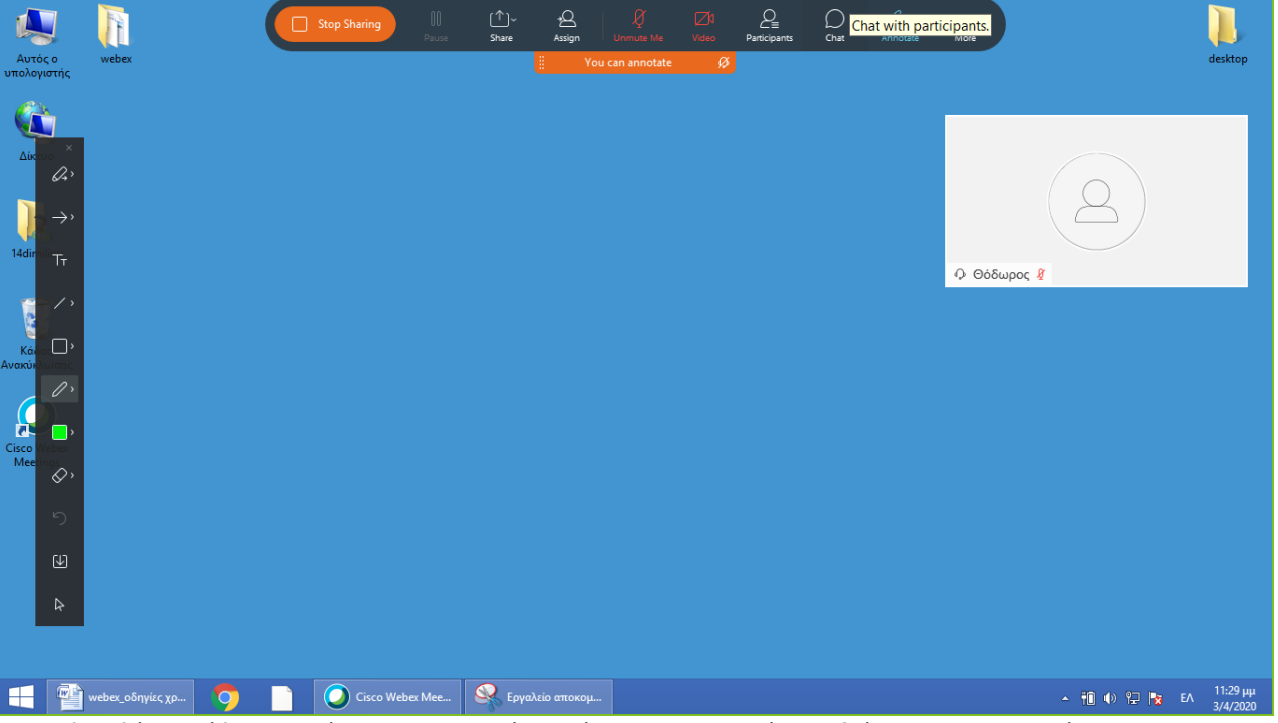

Η επάνω εργαλειοθήκη κρύβεται αυτόματα και εμφανίζεται όταν την ακουμπήσει ο δείκτης του ποντικιού. Η πλαϊνή εργαλειοθήκη (εργαλεία σχολιασμού) εμφανίζεται και κρύβεται μόνιμα από το αντίστοιχο κουμπί της επάνω εργαλειοθήκης.

Όταν διαμοιράζουμε την οθόνη μας και δεν έχουμε εκχωρήσει δικαιώματα σχολιασμού, ο μαθητής μπορεί να ζητήσει να σχολιάσει: Κάνει δεξί κλικ μέσα στην οθόνη του και στο παράθυρο που θα του εμφανιστεί, κάνει κλικ στην επιλογή "Ask to Annotate". Θα του ζητηθεί επιβεβαίωση, την οποία θα δώσει κάνοντας κλικ στη λέξη "Request". Θα εμφανιστεί παράθυρο που ενημερώνει τον μαθητή ότι το αίτημά του στάλθηκε στον δάσκαλο.Ο δάσκαλος λαμβάνει μήνυμα του αιτήματος του μαθητή και απαντάει θετικά (approve) ή αρνητικά (decline).

Για να σταματήσει ο διαμοιρασμός της οθόνης, κάνουμε κλικ στο κουμπί **......**... Stop Sharing ...

Ό,τι έχουμε γράψει, σχολιάσει κλπ τόσον εμείς όσο και οι μαθητές μας στη διαμοιραζόμενη επιφάνεια εργασίας, μπορεί να αποθηκευτεί και από εμάς και από τους μαθητές σε αρχείο με μορφή εικόνας (jpg).Αυτό γίνεται είτε από το μενού File, SaveAs είτε από το εργαλείο αποθήκευσης που βρίσκεται στα εργαλεία σχολιασμού (**W**).

#### **Διάφορες πληροφορίες**

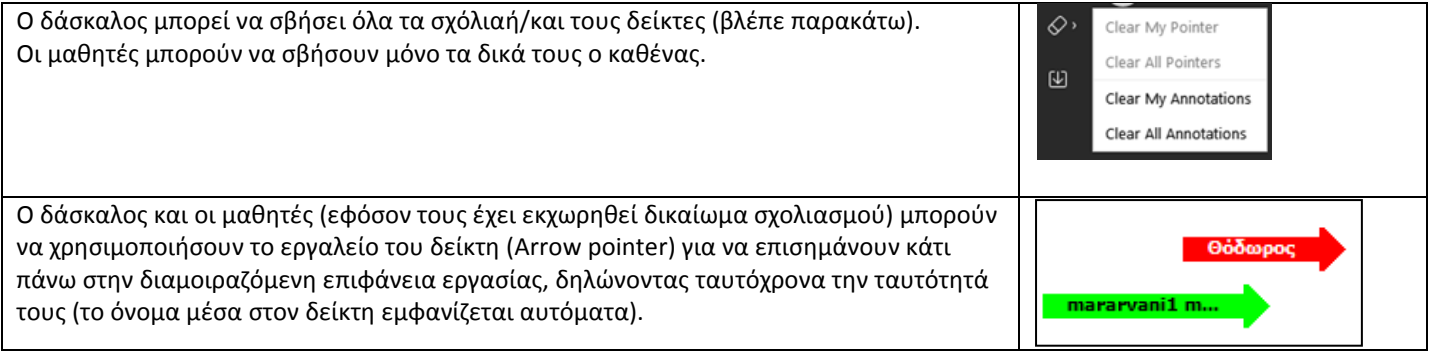

## **Διαμοιρασμός περιεχομένου**

Με το εργαλείο διαμοιρασμού περιεχομένου **12 Share** μπορούμε επίσης να διαμοιράσουμε:

- 1) **New Whiteboard:** Ασπροπίνακα. Μπορούμε να «σχολιάσουμε» στον πίνακα, χρησιμοποιώντας τα εργαλεία σχολιασμού (μολύβι, στυλό, σχήματα, επισημάνσεις, γόμα). Μπορούμε να χρησιμοποιήσουμε όσους ασπροπίνακες θέλουμε. Μόλις γεμίσει ο ένας, απλώς διαμοιράζουμε έναν καινούριο και συνεχίζουμε!
- 2) **ShareFile:** Αρχεία. Μπορεί να είναι αρχεία word, excel, powerpoint, pdf, εικόνες κλπ. Το αρχείο «φορτώνεται» στην επιφάνεια εργασίας του webex και έπειτα προβάλλεται ως εικόνα. Αν π.χ. διαμοιράσουμε ένα αρχείο word, από τη στιγμή που θα φορτωθεί, δεν μπορούμε να το επεξεργαστούμε με τον κλασικό τρόπο, αλλά με τα εργαλεία σχολιασμού.
- 3) Οποιαδήποτε **εφαρμογή** από αυτές που έχουμε εγκατεστημένες στον υπολογιστή μας ή που έχουμε ανοιχτή (φαίνονται τα παράθυρά τους σε μικρογραφίες).

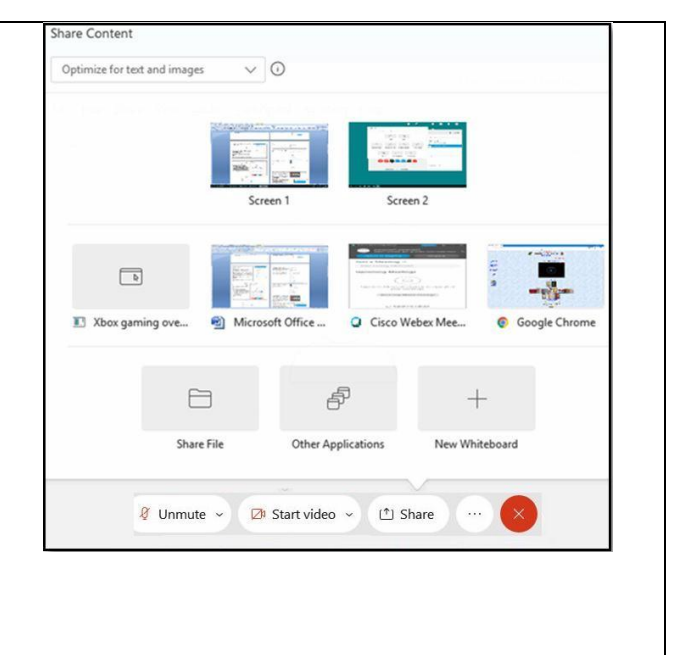

Από τη στιγμή που θα ξεκινήσει ο διαμοιρασμός περιεχομένου (ενός πίνακα, ενός αρχείου, κλπ) το παράθυρο της εφαρμογής φαίνεται έτσι:

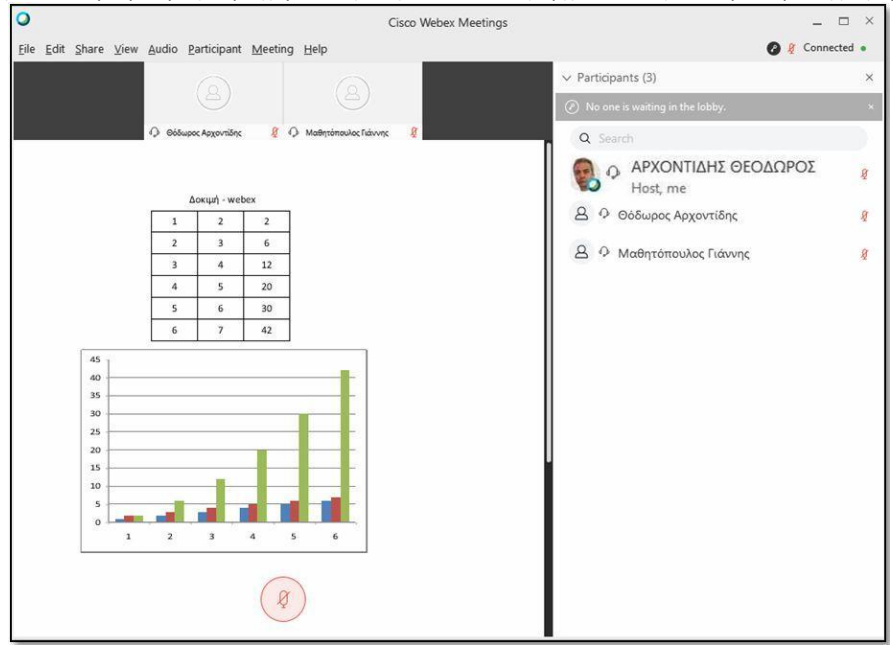

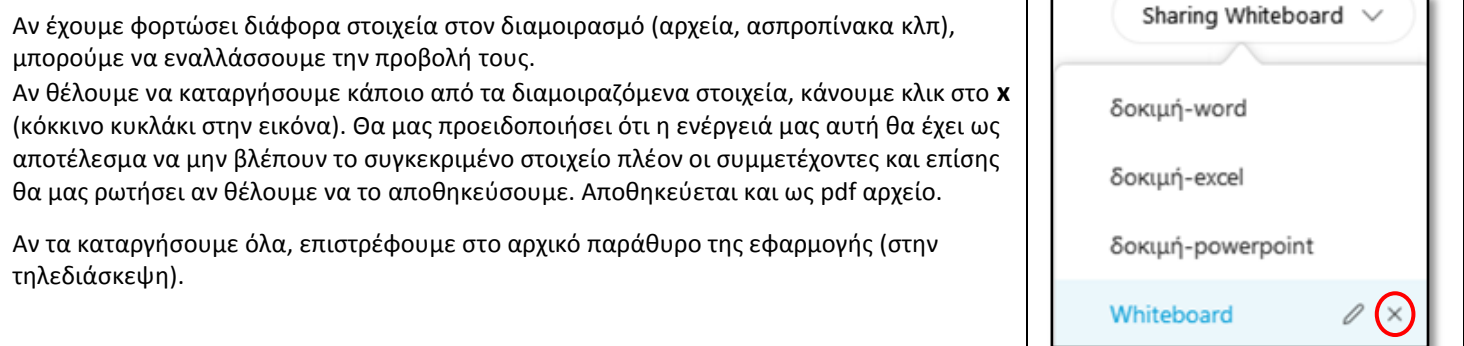

# **Διάφορες ρυθμίσεις του webex**

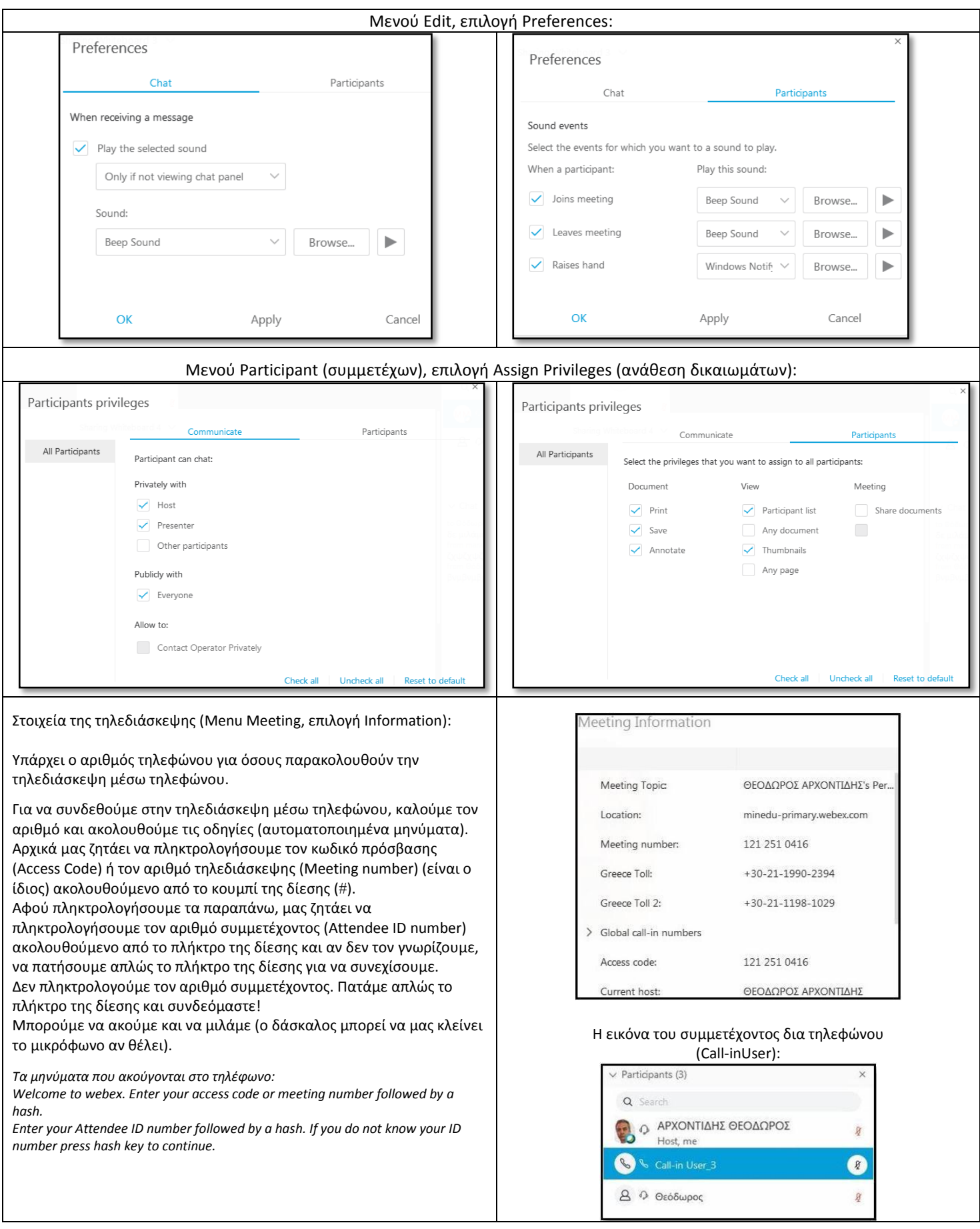

## **Τεχνικές αδυναμίες όταν μπαίνουμε στο δωμάτιο από περιβάλλον φυλλομετρητή:**

Ως δάσκαλοι (οικοδεσπότες-παρουσιαστές):

Έχουμε μόνο ένα είδος προβολής, το Stage (Μεγάλη εικόνα ομιλούντος και μικρές εικόνες συμμετεχόντων στο κάτω μέρος της οθόνης).

Μπορούμε να διαμοιράσουμε μόνο οθόνη. Δεν έχουμε δυνατότητα χρήσης εργαλείων σχολιασμού της. Δεν έχουμε δυνατότητα διανομής εργαλείων σχολιασμού οθόνης στους συμμετέχοντες.

Ως μαθητές (συμμετέχοντες):

Έχουμε μόνο ένα είδος προβολής, το Stage (μεγάλη εικόνα ομιλούντος και μικρές εικόνες συμμετεχόντων στο κάτω μέρος της οθόνης).

Δεν έχουμε δυνατότητα χρήσης εργαλείων σχολιασμού (annotation tools) ούτε σε διαμοιραζόμενο πίνακα ούτε σε διαμοιραζόμενη οθόνη.

# **Άλλες χρήσιμες πληροφορίες:**

1) Όταν συνδεόμαστε (ως μαθητές) από τάμπλετ ή από κινητό, δεν έχουμε δυνατότητα χρήσης εργαλείων σχολιασμού όταν ο δάσκαλος διαμοιράζει πίνακα. Έχουμε όμως δυνατότητα χρήσης εργαλείων σχολιασμού όταν ο δάσκαλος διαμοιράζει οθόνη.

2) Όταν ο χρήστης του τάμπλετ ή του κινητού αναλάβει ρόλο παρουσιαστή, τότε μπορεί να διαμοιράσει πίνακα και άλλοι χρήστες που έχουν μπει από τάμπλετ ή κινητό έχουν δυνατότητα χρήσης εργαλείων σχολιασμού πίνακα!

3) Όταν ο χρήστης του υπολογιστή, οποίος έχει μπει από περιβάλλον φυλλομετρητή αναλάβει ρόλο παρουσιαστή, τότε μπορεί να διαμοιράσει μόνο οθόνη ή εφαρμογή, όχι πίνακα και δεν έχει δυνατότητα χρήσης ή διανομής εργαλείων σχολιασμού.

4) Γρήγορο άνοιγμα/κλείσιμο του μικροφώνου με τη χρήση του πλήκτρου διαστήματος (space bar): Λειτουργεί ως διακόπτης On/Off. Όταν το μικρόφωνο είναι κλειστό (όχι κλειδωμένο), ένα πάτημα ανοίγει το μικρόφωνο. Όταν το μικρόφωνο είναι ανοικτό, ένα πάτημα το κλείνει.

5) Προσωρινό άνοιγμα του μικροφώνου με τη χρήση του πλήκτρου διαστήματος (space bar): Όταν το μικρόφωνο είναι κλειστό (όχι κλειδωμένο): Πατάμε και κρατάμε πατημένο το πλήκτρο του διαστήματος. Το μικρόφωνο ανοίγει και παραμένει ανοιχτό μέχρι να ελευθερώσουμε το πλήκτρο διαστήματος! (Προσοχή: Για να γίνει αυτό θα πρέπει να είναι επιλεγμένη η ρύθμιση "Unmute temporarily by holding Spacebar" του μενού Audio & Video.

6) Κλείσιμο & **κλείδωμα** όλων των καμερών – Απενεργοποίηση του **chat** – Απενεργοποίηση των **Reactions («φατσούλες»)**: Τα παραπάνω γίνονται από το Μενού Meeting, επιλογή Options. Εμφανίζεται το ομώνυμο παράθυρο (Meeting Options).

**Meeting Options** - Αποεπιλέγοντας τη ρύθμιση **«Allow all participants to turn on video»** απενεργοποιείται για όλους (ακόμη και για τον δάσκαλο) η δυνατότητα ανοίγματος της κάμερας. General - Αποεπιλέγοντας τη ρύθμιση **«Chat»** απενεργοποιείται για όλους (ακόμη και για τον δάσκαλο) η δυνατότητα Chat (εξαφανίζεται το αντίστοιχο κουμπί από τα χειριστήρια). Select meeting options: Allow all participants to turn on video - Αποεπιλέγοντας τη ρύθμιση **«Reactions»** απενεργοποιείται για όλους (ακόμη και για τον δάσκαλο) η δυνατότητα αποστολής εικονιδίων («φατσούλες») (εξαφανίζεται το αντίστοιχο Chat κουμπί από τα χειριστήρια:  $\theta$  Mute  $\sqrt{\mathbb{A}}$  Start video  $\sim$ ① Share  $G$ Notes Allow all participants to make notes Single notes taker Reactions File Transfer Enable UCF rich media for attendee Enable Closed Captioning OK

(Τα αναγραφόμενα στο παρόν ισχύουν στις 7-12-2020. Αν αλλάξει κάτι, θα προσπαθήσουμε να το ενημερώσουμε.) Content Sharing

Apply

Cancel

Import Mode